# bstest user manual

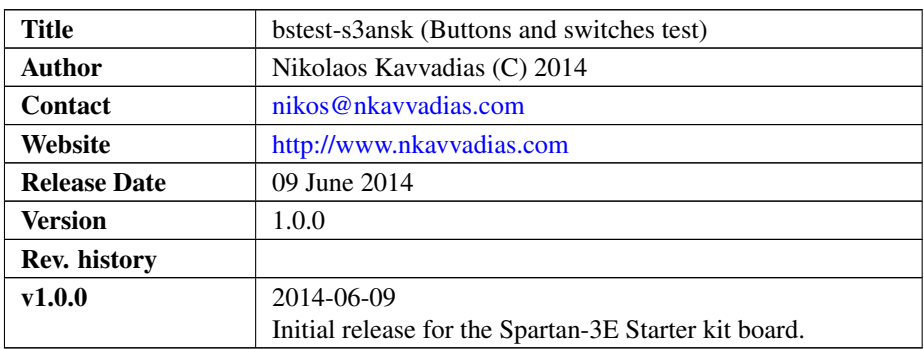

### 1. Introduction

bstest is a very simple design for testing push buttons, slide switches and discrete LEDs available on the Spartan-3AN Starter Kit board by Xilinx Inc.

## 2. File listing

The bstest distribution includes the following files:

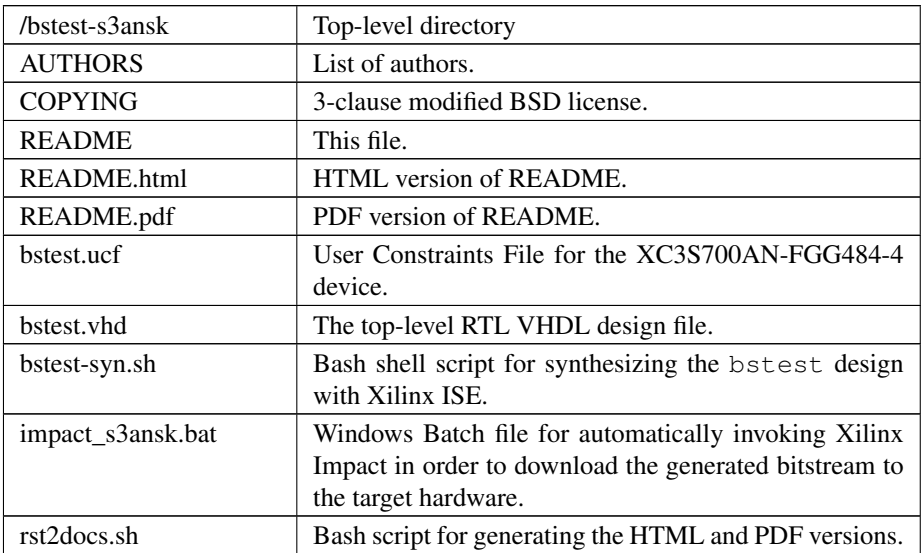

#### 3. Usage

The bstest distribution includes scripts for logic synthesis automation supporting Xilinx ISE. The corresponding synthesis script can be edited in order to specify the following for adapting to the user's setup:

- ∙ XDIR: the path to the /bin subdirectory of the Xilinx ISE/XST installation where the xst.exe executable is placed
- ∙ arch: specific FPGA architecture (device family) to be used for synthesis
- ∙ part: specific FPGA part (device) to be used for synthesis

#### 3.1. Running the synthesis script

For running the Xilinx ISE synthesis tool, generating FPGA configuration bistream and downloading to the target device, execute the corresponding script from within the bstest-s3ansk directory:

\$ ./bstest-syn.sh

In order to successfully run the entire process, you should have the target board connected to the host and it should be powered on.

The synthesis procedure invokes several Xilinx ISE command-line tools for logic synthesis as described in the corresponding Makefile, found in the the bstest-s3ansk directory.

Typically, this process includes the following:

- ∙ Generation of the \*.xst synthesis script file.
- ∙ Generation of the \*.ngc gate-level netlist file in NGC format.
- ∙ Building the corresponding \*.ngd file.
- ∙ Performing mapping using map which generates the corresponding \*.ncd file.
- ∙ Place-and-routing using par which updates the corresponding \*.ncd file.
- ∙ Tracing critical paths using trce for reoptimizing the \*.ncd file.
- ∙ Bitstream generation (\*.bit) using bitgen, however with unused pins.

As a result of this process, the bstest.bit bitstream file is produced.

Then, the shell script invokes the Xilinx IMPACT tool by a Windows batch file, automatically passing a series of commands that are necessary for configuring the target FPGA device:

1. Set mode to binary scan.

setMode -bs

2. Set cable port detection to auto (tests various ports).

```
setCable -p auto
```
3. Identify parts and their order in the scan chain.

identify

4. Assign the bitstream to the first part in the scan chain.

```
assignFile -p 1 -file bstest.bit
```
5. Program the selected device.

program -p 1 -onlyFpga

6. Exit IMPACT.

exit

### 4. Prerequisities

- ∙ [suggested] MinGW environment on Windows 7 (64-bit).
- ∙ Xilinx ISE (free ISE webpack is available from the Xilinx website): [http://www.](http://www.xilinx.com) [xilinx.com.](http://www.xilinx.com) The 14.6 version on Windows 7/64-bit is known to work.